## Log in Using One-Time Passcodes

Detailed Instructions on How to Use One-Time Passcodes

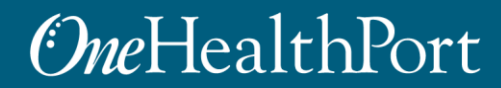

### Multi-Factor Authentication (MFA)

Some sites and OneHealthPort applications require MFA. When you access a site that requires MFA, you will be prompted to complete one of the following:

- One-Time Passcode
- Google Authenticator
	- o To learn more about this type of MFA please visit the [MFA page on our website.](https://www.onehealthport.com/multi-factor-authentication)

#### **What is One-Time Passcode (OTP)?**

• OTP is a 6-digit code that is sent to you via an email (associated with your OneHealthPort Single Sign-On account).

## Logging in using One-Time Passcodes

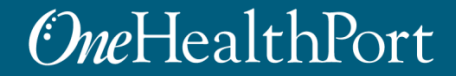

# Log in Using Username and Password

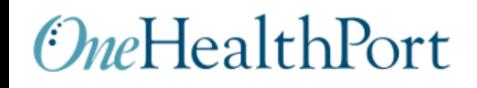

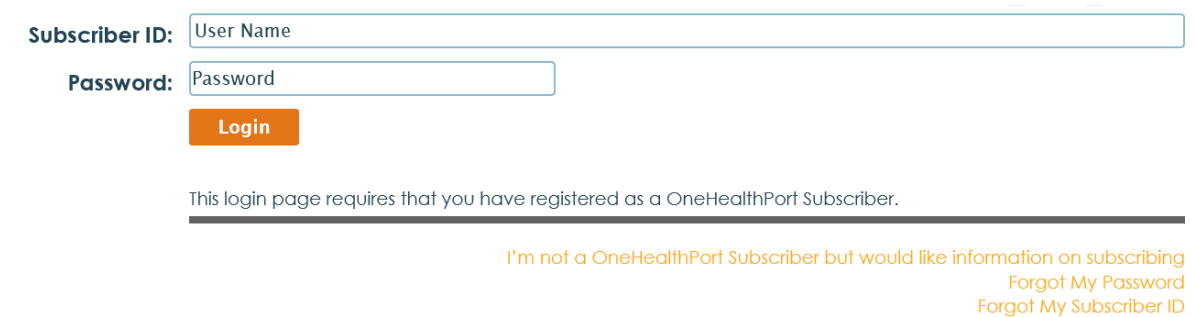

First, you will be prompted to log in with your OneHealthPort Single Sign-On (SSO) Subscriber ID and password.

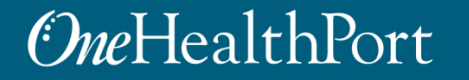

# Multi-Factor Authentication

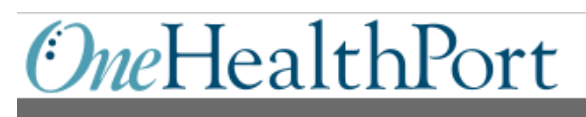

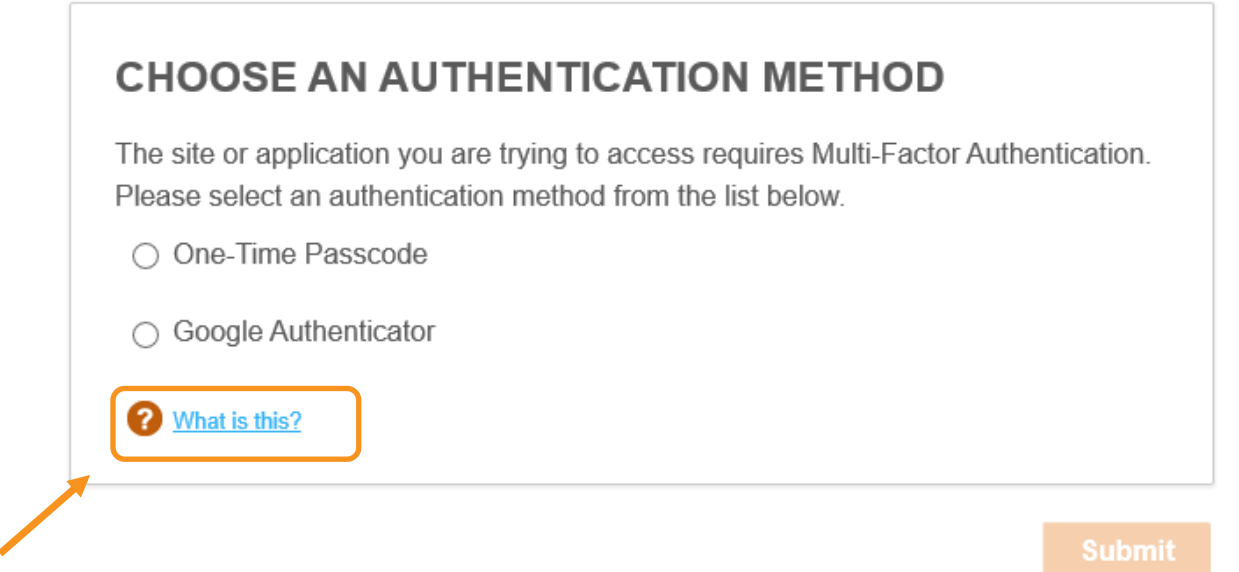

When accessing a OneHealthPort application or a site that requires MFA, a prompt screen will appear.

Note: If you would like more information about MFA, click on "What is this?".

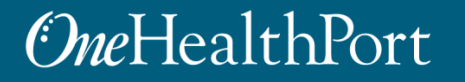

# Select "One-Time Passcode" **OneHealthPort**

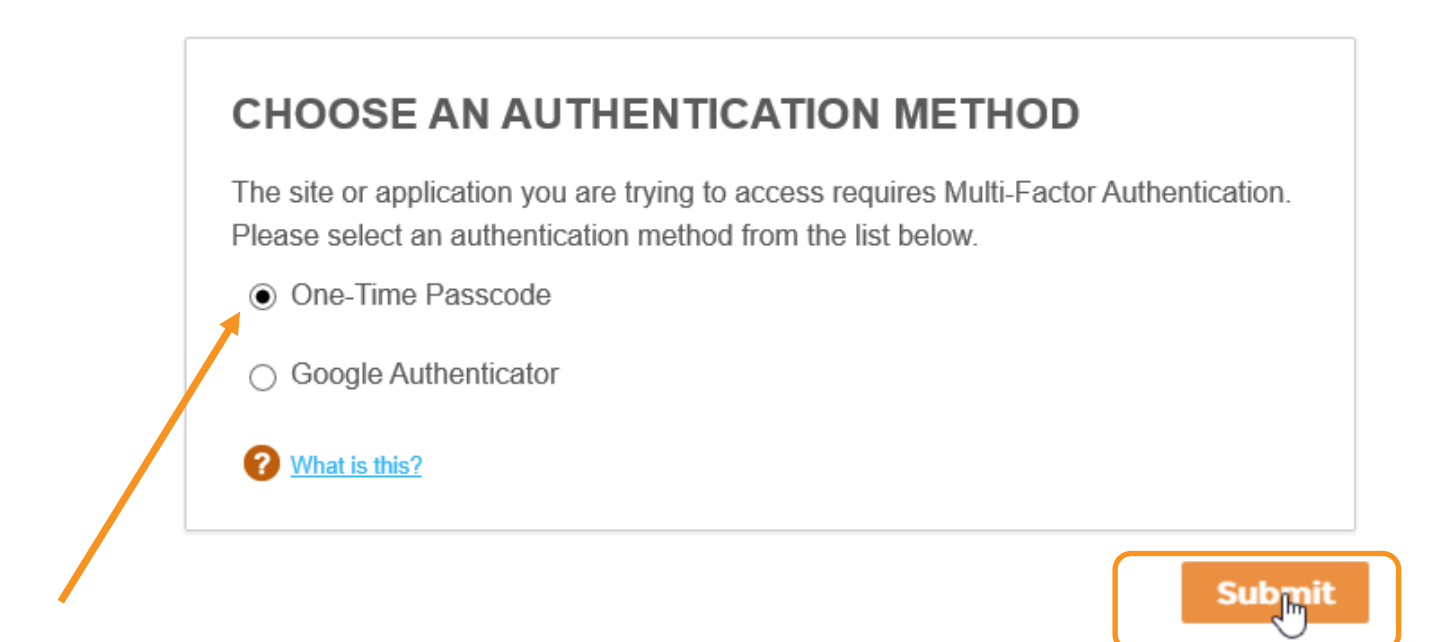

To get started, select "One-Time Passcode" and click "Submit."

### *OneHealthPort*

# One-Time Passcode (OTP) Workflow

### **OneHealthPort**

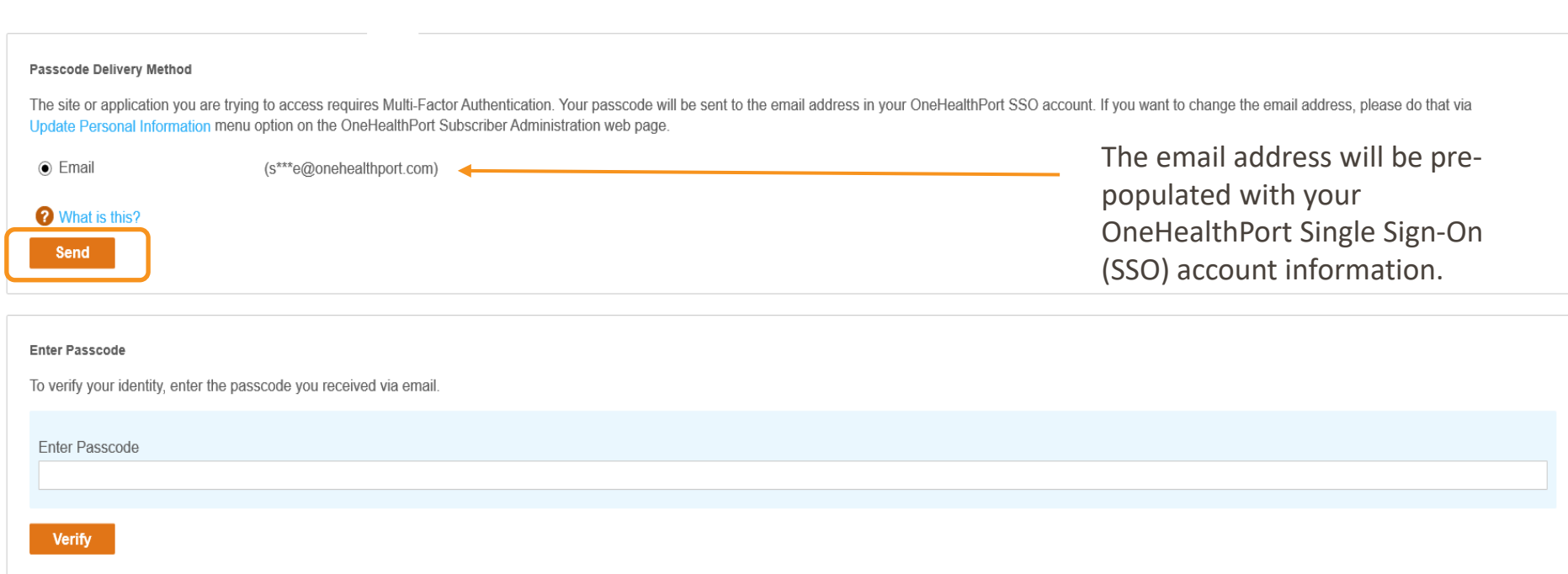

Next, click on the email associated with your Single Sign-On account and click "Send."

### *<u>OneHealthPort</u>*

# OTP Delivery Confirmation

### **OneHealthPort**

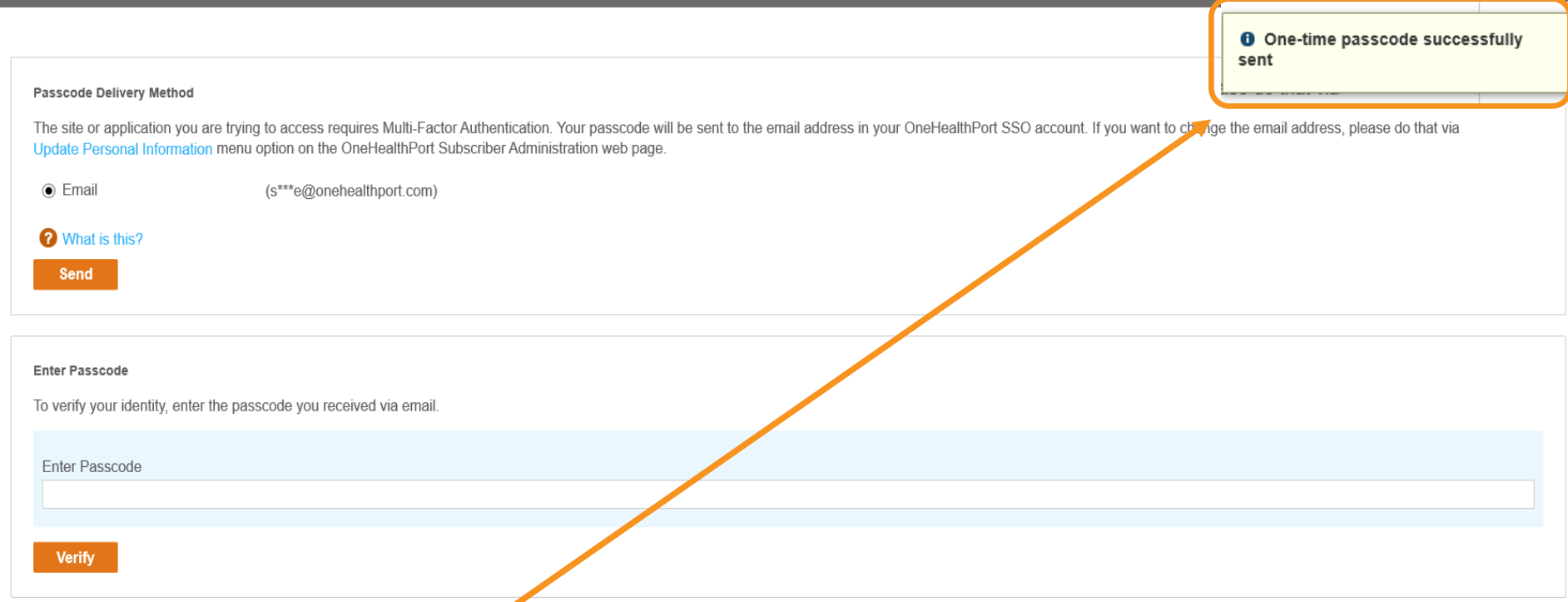

**Note:** It could take up to two minutes to receive the email with the "One-Time Passcode". Do not keep clicking on "Send" as it will result in generation of multiple One-Time Passcodes. If you have not received the email after two minutes, check your spam folder. Unblock emails from [noreply@onehealthport.com](mailto:noreply@onehealthport.com) and click send again.

### *OneHealthPort*

# Email With One-Time Passcode

Below is a copy of the email you will receive with the One-Time Passcode:

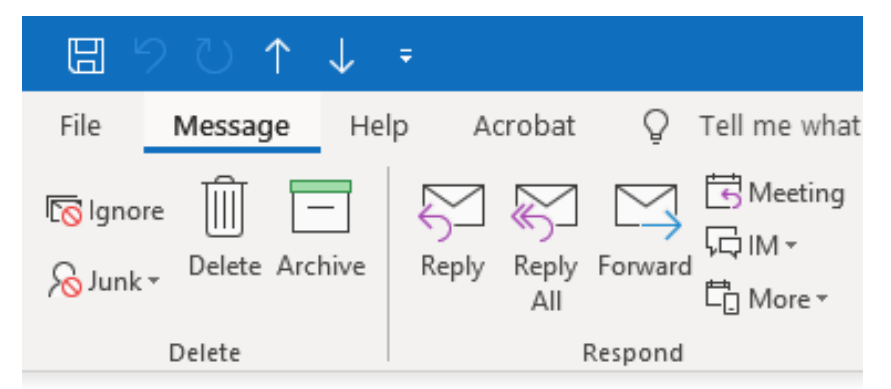

#### Your one-time MFA passcode

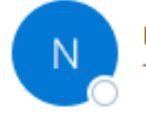

noreply@onehealthport.com To Susie Smith

Please enter this passcode when prompted

**329648**

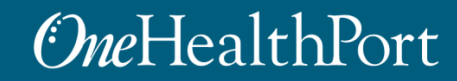

## One-Time Passcode Verification

### **OneHealthPort**

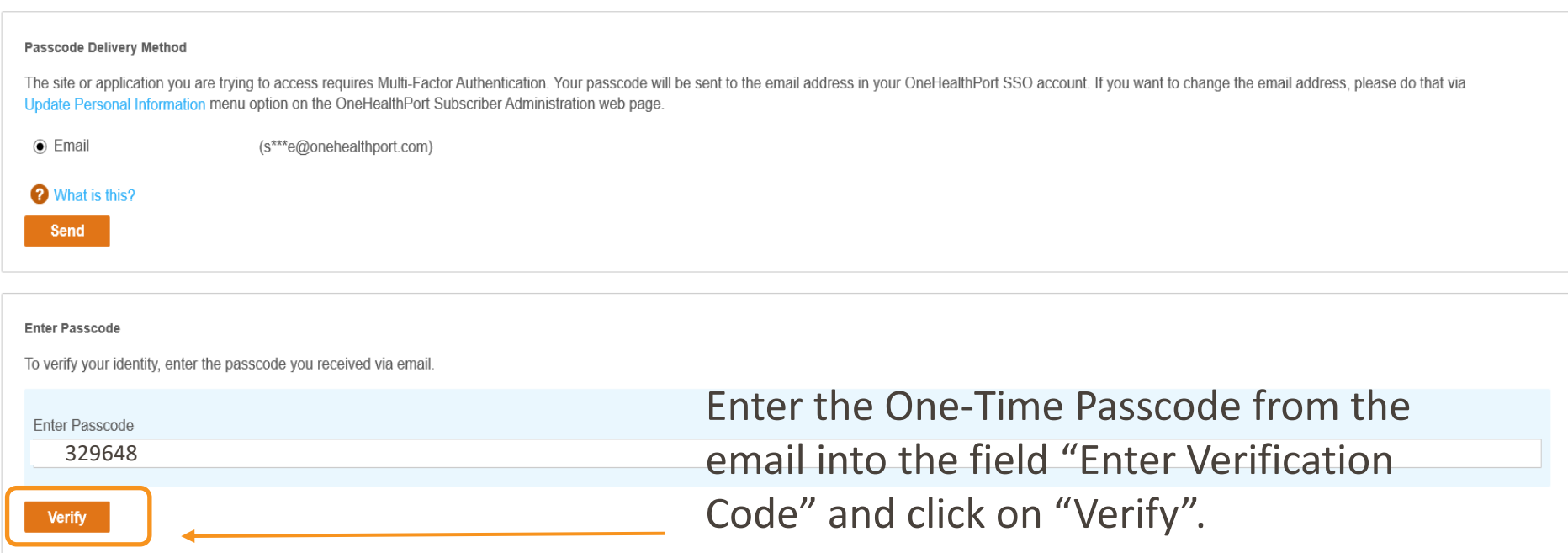

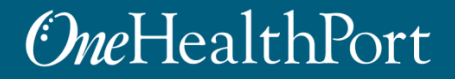

# Successful Login to the Application

You are all set! If your login was successful, you will be directed to the site or OneHealthPort application\*.

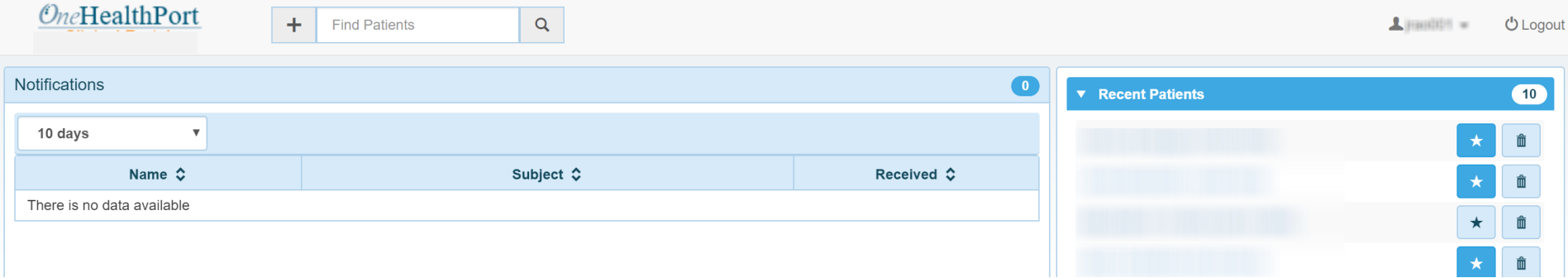

\* Note: The above screenshot is an example of one of OneHealthPort's applications.

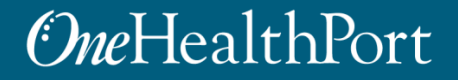

# Changing Default Email Address

#### **OneHealthPort**

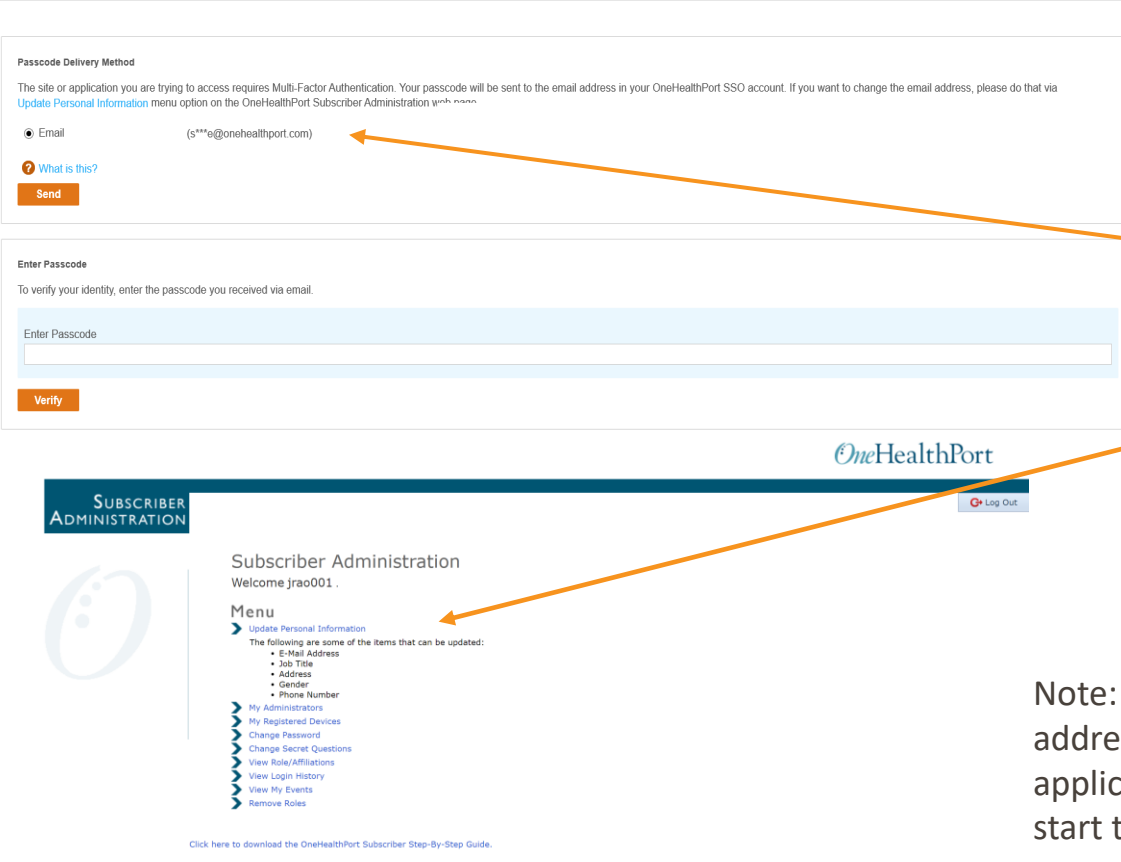

If you want to update the email associated with your OneHealthPort Single Sign-On (SSO) account, you can do so by clicking on "Update Personal Information" in your "Subscriber Administration" menu.

Once you complete the email ess change, you will need to go back to the cation or site you would like to access and the verification process over.

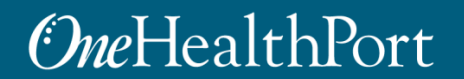

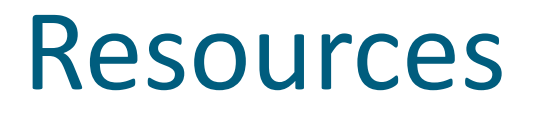

- Visit the [Multi-Factor Authentication p](https://www.onehealthport.com/multi-factor-authentication)age on the OneHealthPort website for information about MFA or to learn about Google Authenticator.
- Visit our [FAQ](https://www.onehealthport.com/multi-factor-authentication-faqs) page for frequently asked questions.
- For additional questions or concerns please contact [OneHealthPort Help Desk.](https://onehealthport.formstack.com/forms/contact_us)